# Vergleichende Untersuchung von Software zur Erstellung des Fachmodells

# Baugrund

- Modellierung des Testmodells mit Autodesk Revit -

Beck, Johannes

Helmut-Schmidt-Universität – Universität der Bundeswehr Hamburg

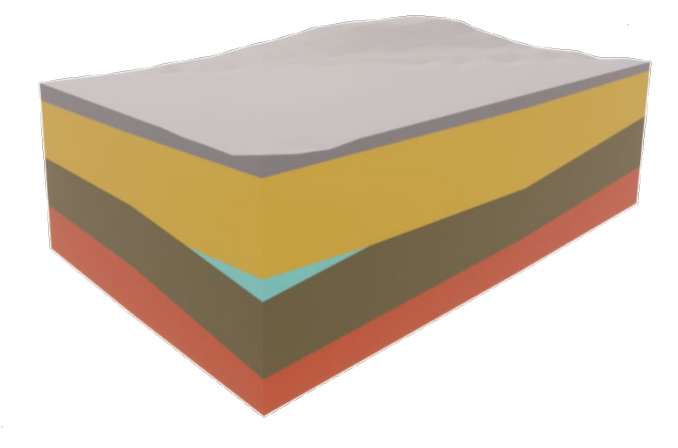

# Zusammenfassung

Dieses Dokument ist eine Erläuterung zu dem Beitrag "Vergleichende Untersuchung von Software zur Erstellung des Fachmodells Baugrund". In genanntem Beitrag wird ein Testmodell vorgestellt, welches mit vier verschiedenen Software-Lösungen modelliert wird. Eine der verwendeten Programme ist Autodesk Revit. In diesem Dokument schildert der Modellautor das Vorgehen bei der Modellierung des Testprojekts mit Revit detaillierter als im Hauptbeitrag und teilt subjektivere Eindrücke und Einschätzungen.

*Stichwörter*: BIM, Geotechnik, Fachmodell, Baugrund, Autodesk Revit

Vergleichende Untersuchung von Software zur Erstellung des Fachmodells Baugrund - Modellierung des Testmodells mit Autodesk Revit -

# **Einleitung**

Im Hauptbeitrag, Vergleichende Untersuchung von Software zur Erstellung des Fachmodells Baugrund" werden die vier Programme Civil 3D von Autodesk, KorFin von A+S Consult GmbH, Leapfrog Works von Seequent Limited, a Bently Company und Revit von Autodesk verglichen. Aufgrund der Beschränkungen des Hauptbeitrags sind dort Vorgehensweisen bei der Modellerstellung nur knapp dargestellt. Es wird für jede Software in einem separaten Begleitdokument detaillierter auf den Modellierungsprozess eingegangen. In diesem Dokument wird die Modellierung des Testprojekts mit Autodesk Revit 2023.1.1 (nachfolgend Revit) beschrieben. Es ist nicht als Anleitung oder als Best-Practice-Beispiel zu verstehen, sondern vielmehr als Dokumentation der Modellerstellung mit Entscheidungserläuterungen zu den gewählten Workflows.

Revit ist eine BIM-Autorensoftware mit gesonderten Modulen für Architektur, Ingenieurbau und Gebäudetechnik. Es gibt keine gesonderten Bausteine für die Baugrundmodellierung. Die Flexibilität des Programms ermöglicht jedoch die Nutzung in Anwendungsbereichen, die nicht primär angedacht sind. Um die fehlenden Bausteine zu kompensieren, ist es für effiziente Workflows notwendig, eigene kleine Tools zu entwickeln. Hierfür gibt es mehrere Optionen, die zugänglichste ist die Nutzung der mitgelieferten visuellen Programmierumgebung "Dynamo". Diese Möglichkeit wurde bei der Testmodellerstellung umfassend genutzt. Revit hat mit der Version 2024 ein überarbeitetes Modul "Geländevolumenkörper" erhalten, welches die Topographiemodellierung als 2.5-D-Mesh aus vorherigen Versionen ablöst. Das Projekt wurde vor der Einführung von Revit 2024 erstellt und nutzt beleuchtet das genannte Geländevolumenköper-Tool entsprechend nicht. Die Beschriebenen Workflows sind auch in der neuen Version von Revit möglich und behalten ihre Relevanz. Dennoch sei erwähnt, dass mit dem neuen Tool einfache Baugrundmodelle mit geringerer Zugangsschwelle erstellt werden können.

# MODELLIERUNG DES TESTMODELLS MIT AUTODESK REVIT 4

Der Aufbau dieses Dokuments folgt dem vorgegebenen Aufbau des Fachmodells Baugrund aus verschiedenen Subfachmodellen. Diese sind im Testmodell "Baugrundaufschlüsse", "Baugrundschichten", "Homogenbereiche" und "Grundwasser". Im ersten Teil werden Grundkonzepte erläutert, die zum Verständnis der Grundfunktion von Revit und den gewählten Workflows notwendig sind.

#### **Modellierung Subfachmodell Baugrundaufschlüsse**

# **Grundkonzept** "Familien" und "Projekt"

Ein Grundkonzept beim Arbeiten mit Revit ist, wie bei anderen BIM-Autorenprogrammen auch, dass ein Bauwerk aus einzelnen verschiedenen Bauteilen zusammengesetzt werden. In Revit werden diese Bauteile Familien genannt, das Bauwerk Projekt. Jede Revit Familie wird als Datei gespeichert (natives Dateiformat: .rfa), gleiches gilt für die Projekte (natives Dateiformat: .rvt). Zudem können für beide Arten Vorlagen/Templates erstellt werden. Familien können in mehreren Projekten benutzt werden.

# **Grundkonzept parametrische Familien und die Familie "Bohrsäulenabschnitt"**

Familien werden in der Regel parametrisch erstellt, sodass die Geometrie der Familie über Parameter und Beziehungen gesteuert werden kann. In [Abbildung 1](#page-4-0) sind eine Seitenansicht und zwei Draufsichten der Familie "Bohrsäulenabschnitt" dargestellt. Es sind die beiden Parameter "Höhe" (bezeichnet als Geot\_Geometrie\_Hoehe) und "Durchmesser" (bezeichnet als Geot Geometrie Durchmesser) hervorgehoben, die die Geometrie eines Zylinders steuern. Wird ein Parameter, der eine Geometrie betrifft, geändert wie von [Abbildung 1](#page-4-0) b) auf c), so wird die Geometrie neu berechnet.

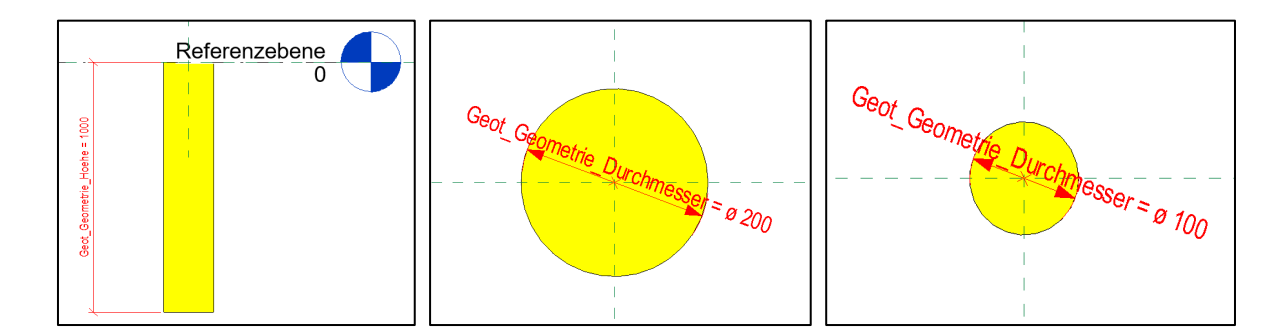

## <span id="page-4-0"></span>*Abbildung 1 Familie Bohrsäule, a) Seitenansicht, b) Draufsicht d=200 mm c) Draufsicht d=100 mm*

Die Familie ist von Grund auf neu modelliert, es gibt keine Standardfamilien für die Domäne "Baugrund". Der Familie kann jede Geometrie zugewiesen werden – der Zylinder wurde gewählt, da es der üblichen Darstellungsweise und auch den in der Realität gezogenen Bohrkernen entspricht.

Neben geometrischen Parametern können auch nicht geometrische Parameter angelegt werden. Jedem Parameter ist auch ein Datentyp / eine Einheit zuzuordnen. In der vorliegenden IFC-Datei ist das allerdings nicht erfolgt, stattdessen sind alle Parameter als "Text" (somit IfcLabel) angelegt. In Realprojekten ist das zu vermeiden. Es gibt eine große Auswahl an vordefinierten Einheiten, jedoch können nach Kenntnis des Autos keine eigenen zusätzlichen Einheiten definiert werden. Revit unterscheidet zwischen Typ- und Exemplar-Parametern. Erstgenannte wirken sich auf alle Exemplare (engl. Instances) einer Familie in einem Projekt aus, wohingegen Zweitgenannte sich stets auf ein spezifisches Exemplar auswirken. Wird beispielsweise der Durchmesser-Parameter der Bohrsäule als Typ-Parameter angelegt, so bewirkt eine Änderung des Durchmessers eines einzelnen Bohrsäulenelements im Projekt die analoge Änderung bei allen anderen Bohrsäulenelementen. Ist der Parameter ein Exemplar-Parameter, ändert sich nur von dem einzelnen Bohrsäulenabschnitt der Durchmesser. Der Vollständigkeit halber sei erwähnt, dass innerhalb von Revit verschiedene Arten von Parametern existieren (Familienparameter, Projektparameter, Globale Parameter, gemeinsam genutzte Parameter). Jeder dieser Art wohnt eine vorgesehene Verwendung inne und hat Beschränkungen. Beim vorliegenden Projekt wurde vorwiegend auf gemeinsam genutzte Parameter zurückgegriffen, da diese den höchsten Grad an Standardisierung, eine Verwendung über mehrere Projekte mit einheitlicher Identifikationsnummer und die Verwendung in der integrierten tabellarischen Auswertung (Bauteillisten / Mengen, engl. Schedules) ermöglichen.

# **Grundkonzepte Dynamo und das Platzieren der Bohrsäulenabschnitte im Projekt**

Nachdem die Familie erstellt wurde, können per Drag-And-Drop oder per Klick einzelne Exemplare im Projekt platziert werden. Dies ist allerdings aufwändig für Familien, von denen eine große Anzahl an Exemplaren platziert werden sollen. Revit bietet eine umfangreiche Programmierschnittstelle (engl. Application Programming Interface, API), die es ermöglicht, solche Arbeiten zu automatisieren. Dies kann mit klassischer, textbasierter Programmierung erfolgen, oder mit der mitgelieferten visuellen Programmierumgebung Dynamo. [Abbildung 2](#page-6-0) zeigt zur Veranschaulichung der Funktionsweise der visuellen Programmierung eine einfache Dynamo-Definition, bei der basierend auf sechs Slidern zwei Punkte definiert werden, welche wiederum als Start- und Endpunkte für eine Linie dienen. Wird ein Slider verändert, so ändert sich die verbundene Koordinate des Punktes und somit auch die Linie. [Abbildung 3](#page-7-0) zeigt die den grundlegenden Aufbau eines Nodes in Dynamo. Diese Nodes können neben der Geometrieverarbeitung auch zur allgemeinen Datenverarbeitung genutzt werden, z.B. zum Einlesen von Exceltabellen und zum Weiterverarbeiten der Daten. Im Subfachmodell wird die Datengrundlage Testprojekt-Aufschlüsse in Dynamo eingelesen, aus dieser Datei werden dann die Mittelpunkte jeder Oberseite eines Bohrsäulenelements und die zugehörige Bohrsäulenelement-Dimensionen ausgelesen. Für jeden Punkt wird dann über den Node "FamilyInstace.ByCoordinates" ein Exemplar der Familie "Bohrsäulenelement" im Projekt platziert und über den Node "Element.SetParameterByName" die zugehörige Höhe des Zylinders gesetzt.

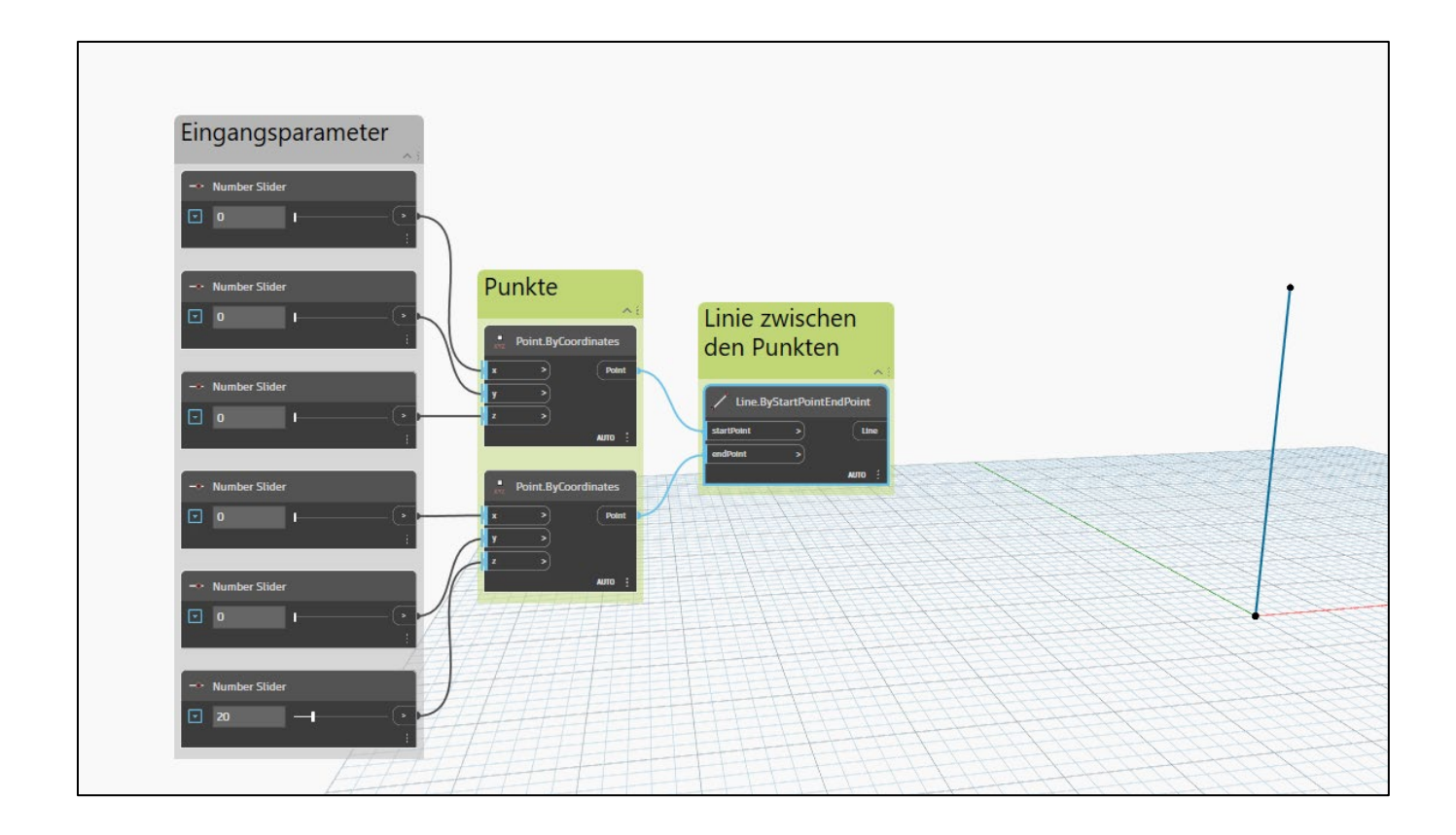

<span id="page-6-0"></span>*Abbildung 2 Dynamo-Definition "Linie zwischen zwei Punkten".*

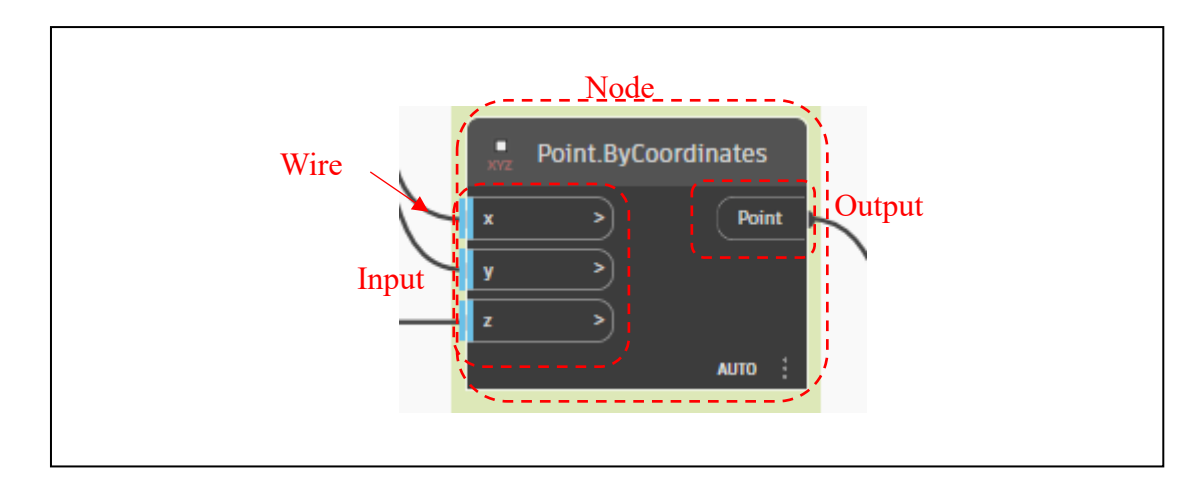

<span id="page-7-0"></span>*Abbildung 3 Terminologie Visuelle Programmierumgebung (Dynamo)* 

# **Modellaufbau**

Das Fachmodell Baugrund wurde in einem Revit-Projekt erstellt. Für jedes Subfachmodell wurde eine separate 3D-Ansicht erstellt, in der nur die für das Subfachmodell relevanten Objekte sichtbar sind. Zum Zusammenführen von Elementen gibt es in Revit zwei Möglichkeiten: Gruppen (engl. Group) und Baugruppen (engl. Assembly), welche dann im IFC-ihre Entsprechungen haben (IfcGroup, IfcAssembly). Im Testmodell wurden Gruppen verwendet, um die Modellstruktur abzubilden. [Abbildung 4](#page-8-0) zeigt einen Auszug aus der Modellstrukturdarstellung mit Solibri Anywhere. Es sind verschiedene andere Möglichkeiten gegeben, um das Projekt / die IFC zu strukturieren, wie z.B. Erstellung eines separaten Geschosses pro Aufschluss oder dem Export einzelner Subfachmodelle als eigene IFC-Datei. [Abbildung 5](#page-8-1) zeigt das Konzept zum Bohrsäulenmodellaufbau schematisch. Das Gruppieren erfolgt ebenfalls über Dynamo, indem alle Exemplare der Familie "Bohrsäulenabschnitt" mit den gleichen x- und y-Koordinaten zusammengefasst werden. Aus den Eingangsdaten ist bekannt, dass alle Bohrungen vertikal sind. Gruppierte Bohrsäulen, welche dann z.B. für die Erstellung des Baugrundschichtenmodells verwendet werden, werden mit einem separaten Familientyp analog modelliert.

| A Revit_Testprojekt_4.0                                                                                   |  |
|----------------------------------------------------------------------------------------------------|--|
| Gruppe                                                                                                    |  |
| ▶ $\$ <sup>0</sup> Gruppe.23 : Modellgruppe:DGGT_Softwarevergleich_SubfachmodellBaugrundschichten:2667630 |  |
| ▶ $%$ Gruppe.24 : Modellgruppe:DGGT_SubfachmodellHomogenbereiche:2805525                                  |  |
| ▼ $\$ © Gruppe.27 : Modellgruppe:DGGT_SubfachmodellBaugrundaufschluesse:2695514                           |  |
| ▶ $%$ Gruppe.1 : Modellgruppe:DGGT_SubfachmodellBaugrundaufschluesse_CPT:2673784                          |  |
| ▼ $\$ © Gruppe.26 : Modellgruppe:DGGT_SubfachmodellBaugrundaufschluesse_Bohrsauelen:2695254               |  |
| ▼ $\$ © Gruppe.2 : Modellgruppe:DGGT_Fachobjektgruppe_BKF1:2695220                                        |  |
| ◯ Objekt.-1.131                                                                                           |  |
| ○ Objekt.-1.133                                                                                           |  |
| Objekt.-1.135                                                                                             |  |
| Objekt.-1.137                                                                                             |  |

<span id="page-8-0"></span>*Abbildung 4 Darstellung der Modellstruktur in Solibri Anywhere*

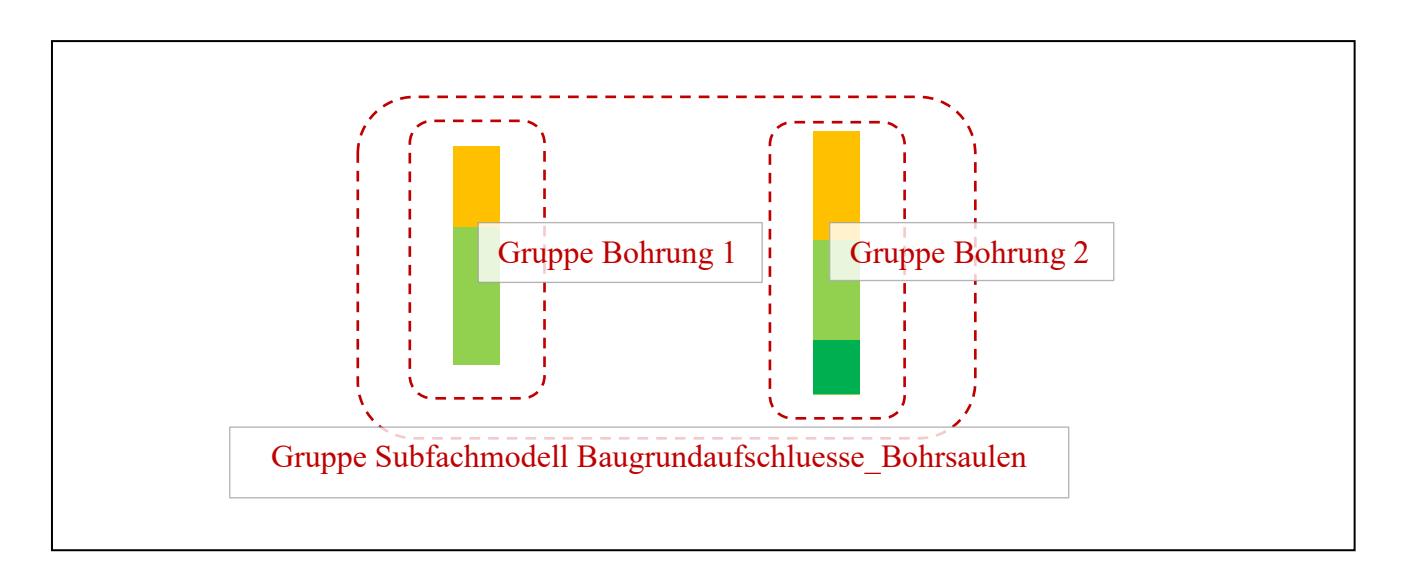

<span id="page-8-1"></span>*Abbildung 5 Schematischer Aufbau Bohrsäulenmodell*

# **Modellierung der Drucksondierungen**

Drucksondierungen werden dem Grunde nach analog zu den Bohrungen modelliert. Es werden die in den Ausgangsdaten definierten Bereiche visuell dargestellt. Zur optischen Abgrenzung zu den Bohrsäulen werden Quader statt Zylinder in der zugehörigen Familie genutzt, siehe [Abbildung 6.](#page-9-0) Der Parameter der Seitenlänge der quadratischen Grundfläche wird über den Spitzenwiderstand in dem Bereich gesteuert. Als kleine Variation wurden die Quader in eine weitere Familie verschachtelt (engl. nested family). Es wurde also pro Sondierung eine eigene Familie angelegt. Dies ermöglich es, wie i[n Abbildung 7](#page-10-0) dargestellt, die Messergebnisse pro Bohrung im Familieneditor als Zeichnung einzufügen (Sichtbarkeit im Projekt ist

schaltbar). Der Plot wird per Dynamo direkt aus den Messergebnissen erstellt. Während dies in Realprojekten wohl nicht empfehlenswert ist und die Messergebnisse verlinkt werden sollten, zeigt es doch die Möglichkeiten, wie kreativ das Programm genutzt werden kann. Wenn Familien angelegt werden, die nur einmal im Projekt verwendet werden, aber dennoch in ähnlicher Form existieren wie hier die verschiedenen Sondierungen, empfiehlt es sich, mit Familientemplates und/oder Dynamo-Skripten zum Aufbereiten der Familien zu arbeiten. Im Testprojekt werden z.B. alle Parameter basierend auf der Attributtabelle mit Dynamo angelegt und befüllt. Der gleiche Workflow wird auch für die Baugrundschichten-Familien verwendet.

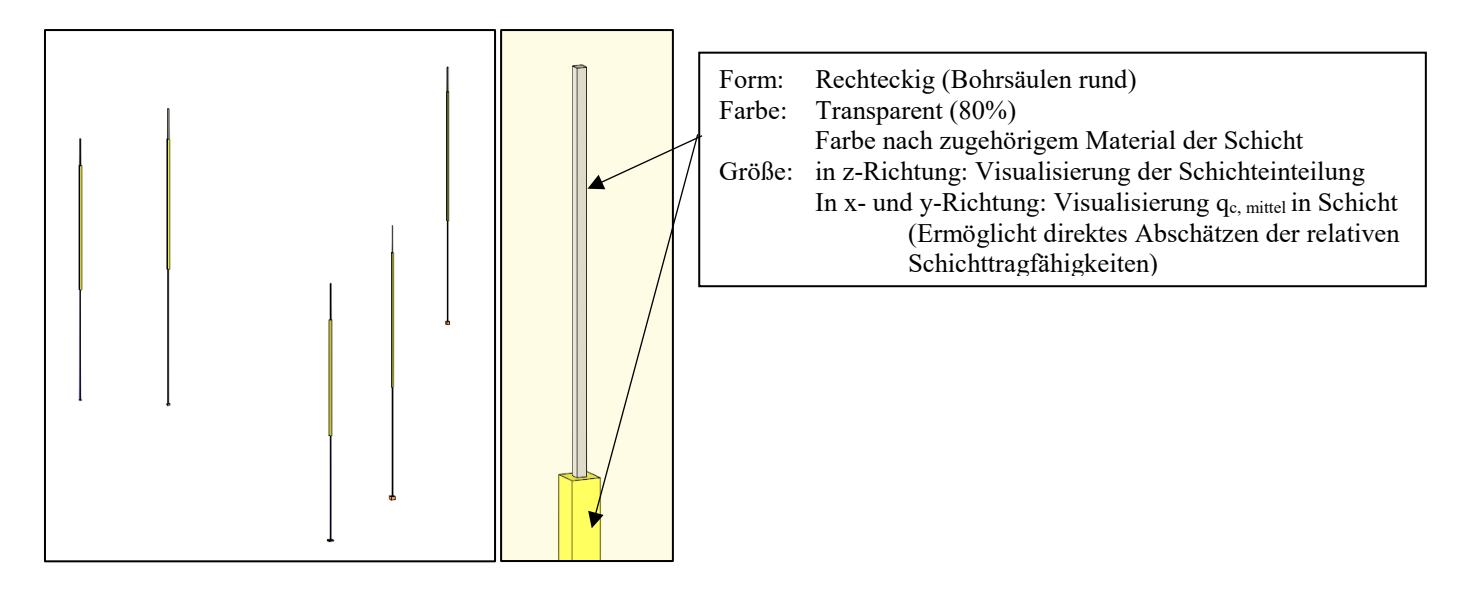

<span id="page-9-0"></span>*Abbildung 6 Drucksondierungen im Projekt, entspricht Ifc-Export*

# MODELLIERUNG DES TESTMODELLS MIT AUTODESK REVIT $\,$  11  $\,$

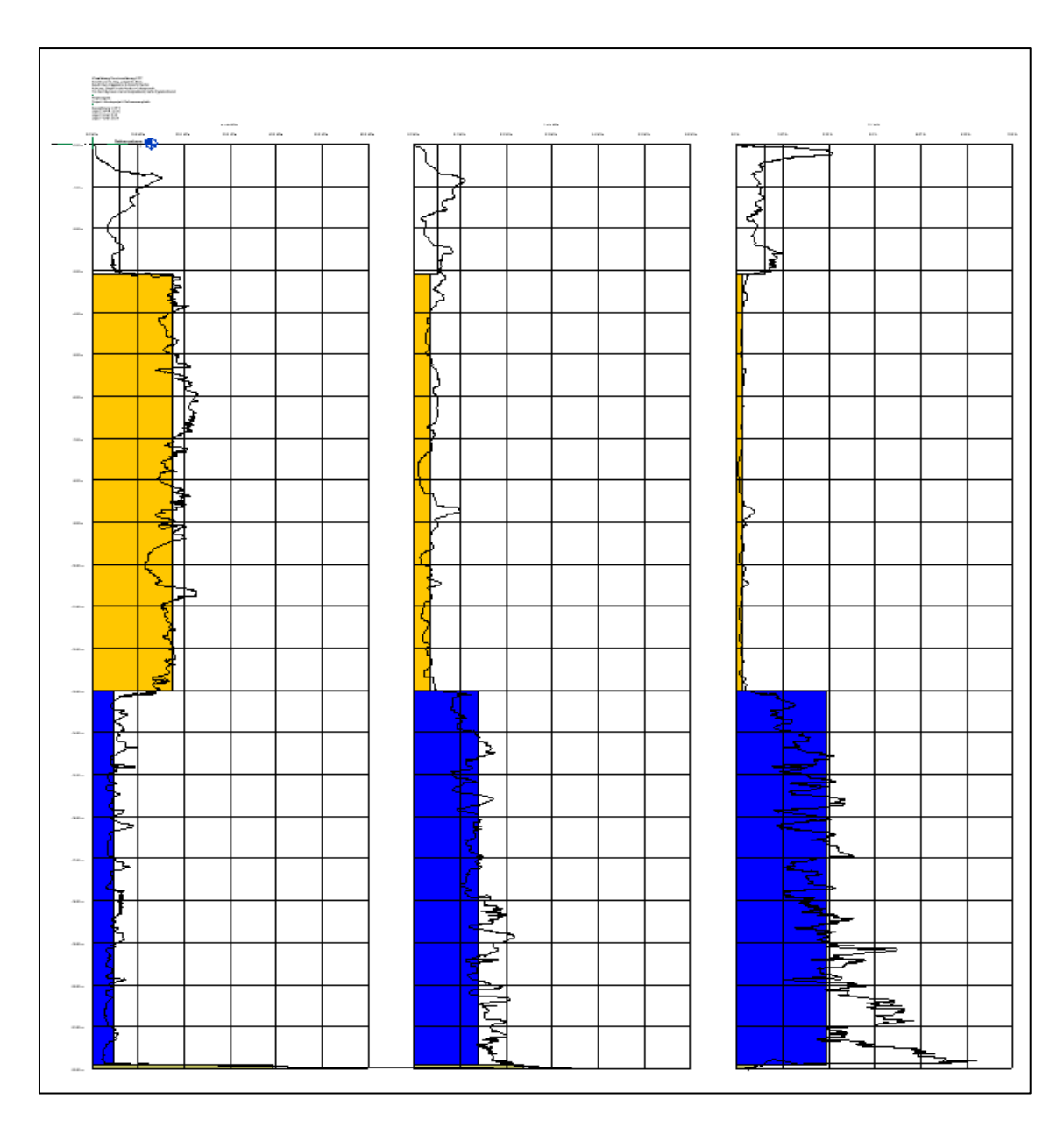

<span id="page-10-0"></span>*Abbildung 7 Familie "Drucksondierungsdiagramm"*

#### **Modellierung Subfachmodell Baugrundschichten**

Die Modellierung der Baugrundschichten ist wohl die größte Herausforderung bei der Baugrundmodellierung in Autodesk Revit, da bei diesem Subfachmodell in der Regel von typischen Revit-Workflows abgewichen werden muss. Eine direkte Modellierung, also nicht-parametrisch ("zeichnen") ist möglich, jedoch ist nach Einschätzung des Autors die freie Modellierung im Raum eingeschränkt und nicht effizient. In Anbetracht dessen und des simplen Baugrundaufbaus des Testprojekts wurden die Geometrien des Baugrundschichtenmodell parametrisch mithilfe von Dynamo aufgebaut. Pro Baugrundschicht ist wird eine Familie erstellt, in welche die per Dynamo erstellte Geometrie dann eingefügt wird. Dieses Vorgehen hat den Vorteil, dass somit die Geometrien wiederverwendbar sind (z.B. im Homogenbereichsmodell), umfassend mit Attributen (In Revit "Eigenschaften" genannt) versehen werden können und dass die GUID der Baugrundschichten konstant bleibt, auch beim Austausch der Geometrie innerhalb der Familie.

Beim Erstellen der Volumenkörper wurde folgendes Vorgehen gewählt: (I) Einlesen und Vorverarbeiten der Punkte, (II) Aufgliedern der Punkte nach Baugrundschicht, (III) Erstellen der Oberflächen "Oberseiten" und "Unterseiten", (IV) Erstellen der Seitenflächen bei Erfordernis, (V) Zusammenfügen der Begrenzungsflächen zu Volumenkörpern.

[Abbildung 8](#page-12-0) zeigt exemplarisch den obersten Volumenköper, die Auffüllung. Der obere Abschluss wird durch das Digitale Geländemodell (DGM) und der untere Abschluss durch Punkte aus Bohrungen definiert. Bei der Modellierung wurde auf eine Interpolation zwischen den Punkten verzichtet, sondern direkt eine Delauny-Triangulation durchgeführt. Das Ergebnis entspricht einer linearen Interpolation mit unendlich hoher Auflösung. Um Artefakte aus der Triangulation zu vermeiden, werden alle Bohrungen, die sich in der Nähe der Modellgrenzen befinden, auf diese projiziert. Wird ein Interpolationsalgorithmus angewandt, der eine Extrapolation erlaubt, kann auch diese zusätzlichen Zwangspunkte (auch als virtuelle Bohrungen bezeichnet) verzichtet werden. [Abbildung 9](#page-12-1) zeigt das Testprojekt, bei dem die Schichtgrenzen mit einem RBF-Interpolator (Radial Base Function) interpoliert wurden. Es gibt keinen mitgelieferten Dynamo-Node, der diese Operation ausführt. Allerdings können eigenen Nodes mit der Programmiersprache C# ("Zero-Touch-Nodes") entwickelt werden. Überdies gibt es einen Python-Node, mit dessen Hilfe textuelle Programmierung in die Dynamo-Graphen eingefügt werden können. Im Falle der gezeigten Interpolation wurde beispielsweise die Python-Bibliothek Scipy verwendet.

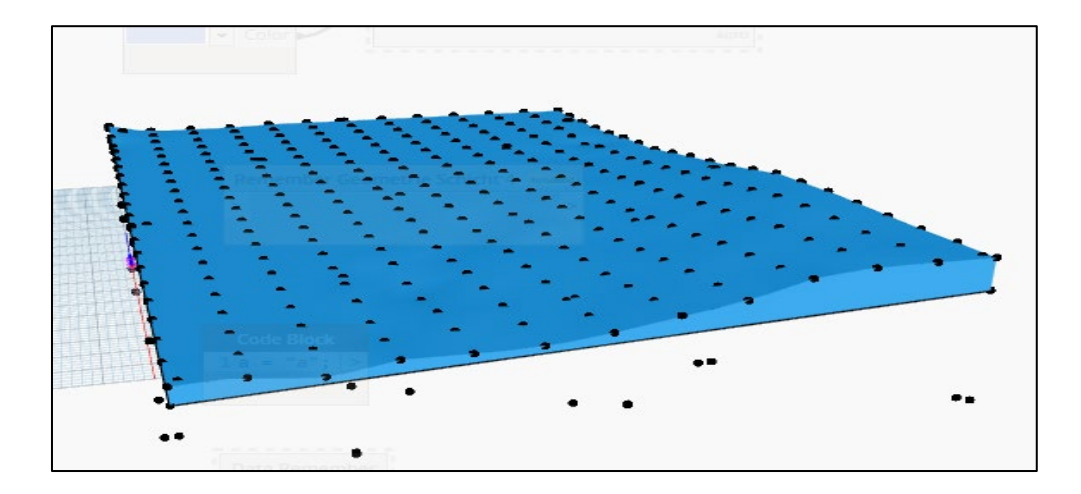

<span id="page-12-0"></span>*Abbildung 8 Volumenkörper Auffüllung und Punkte aus Eingangsdaten*

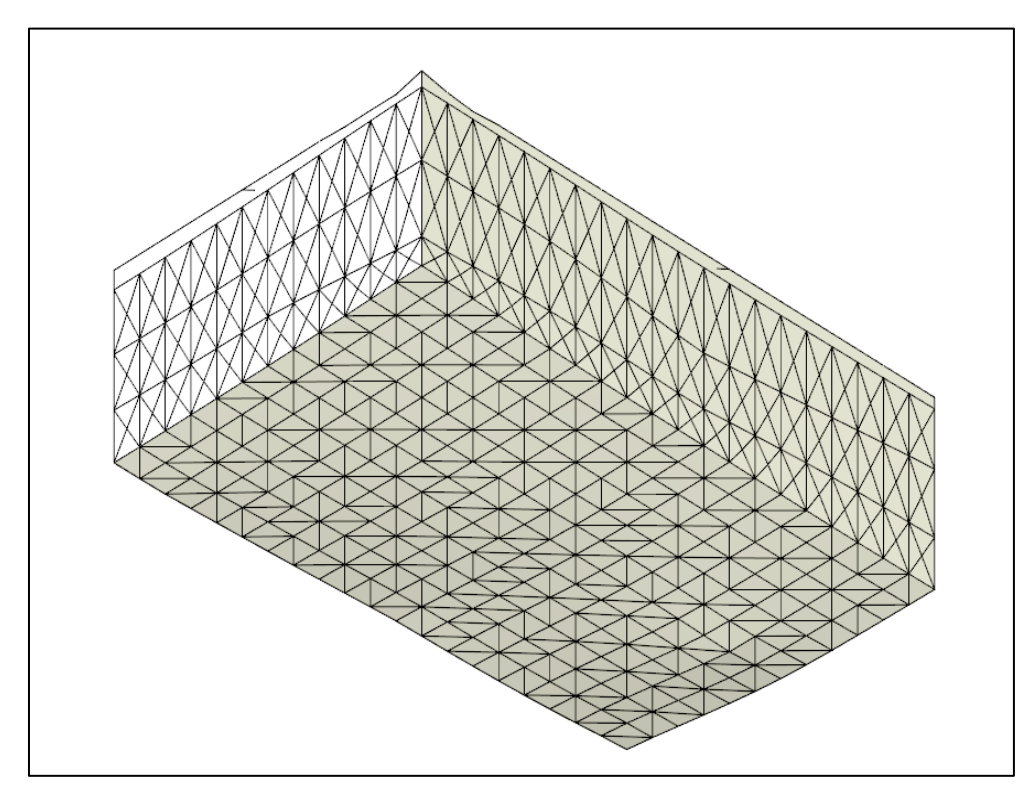

<span id="page-12-1"></span>*Abbildung 9 Alternative: Interpolation, hier RDF*<sup>⇾</sup> *Delauny Triangulation (vor Verschneidung mit Linsen)*

[Abbildung 10](#page-13-0) zeigt eine Bohrsäulenvisualisierung in Dynamo und die Konstruktion der Seitenflächen. Hier wird nochmal die Projektion der Bohrsäulenpunkte auf die Modellgrenzen ersichtlich. Die beiden Linsen sind ebenfalls modelliert. Aufgrund der Ausgangsdaten bot es sich an, deren Geometrie über die konvexe Hülle (engl. Convex Hull) um die gegebenen Zwangspunkte zu berechnen. [Abbildung 11](#page-14-0) zeigt komplementär die Grenzflächen "Oberseiten" und "Unterseiten". Bei der orangen Unterseite sind schwarze Punkte zu erkennen, welche die Eingangspunkte für die Triangulation sind und somit auch die Scheitelpunkte der sich ergebenden Fläche.

<span id="page-13-0"></span>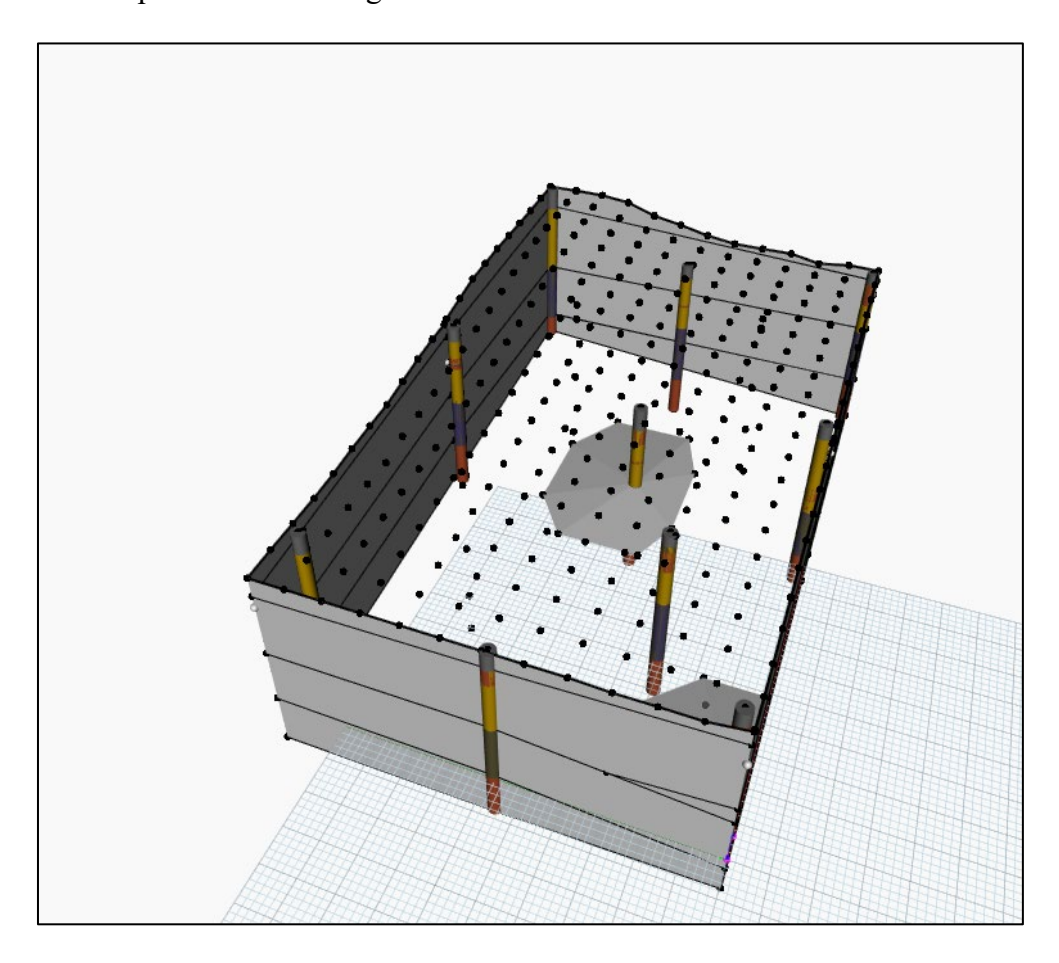

*Abbildung 10 Modellierung der Seiten der Baugrundschichten*

<span id="page-14-0"></span>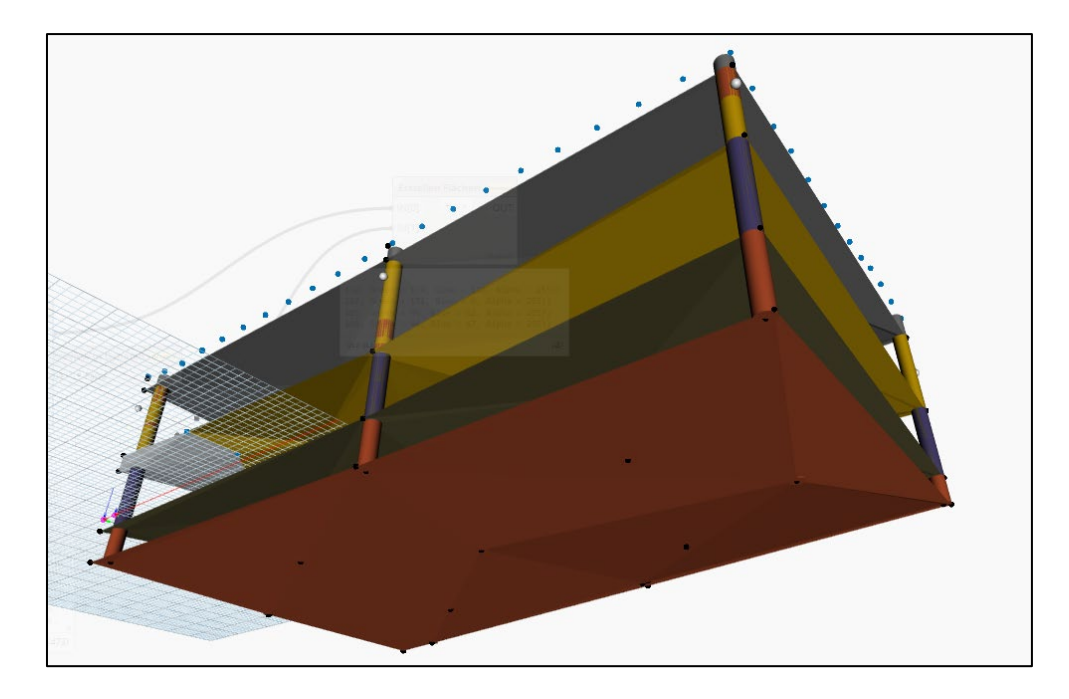

*Abbildung 11 Grenzflächen oben/unten und Bohrungen*

## **Modellierung des Subfachmodells Homogenbereiche**

Die Homogenbereichsmodelle wurden wie zuvor den Aufschlussmodellen auch mithilfe von Gruppen geordnet. [Abbildung 12z](#page-15-0)eigt die Modellstruktur in der Darstellung im Ifc-Viewer Solibri Anywhere. Zudem ist dargestellt, wie die Modellierung erfolgt: Pro Homogenbereich in einem Homogenbereichsmodell wird eine Familie erstellt. Beispielsweise werden für das Homogenbereichsmodell für Bohrarbeiten drei Familien erstellt. Innerhalb dieser Familien werden die bereits erstellten Familien der Baugrundschichten verschachtelt, was widerspiegelt, dass die Homogenbereiche hier aus der Gruppierung von Baugrundschichten ermittelt werden. Dieses vorgehen ermöglich eine leichte Aktualisierung der Homogenbereiche, wenn sich Baugrundschichten-Geometrien ändern.

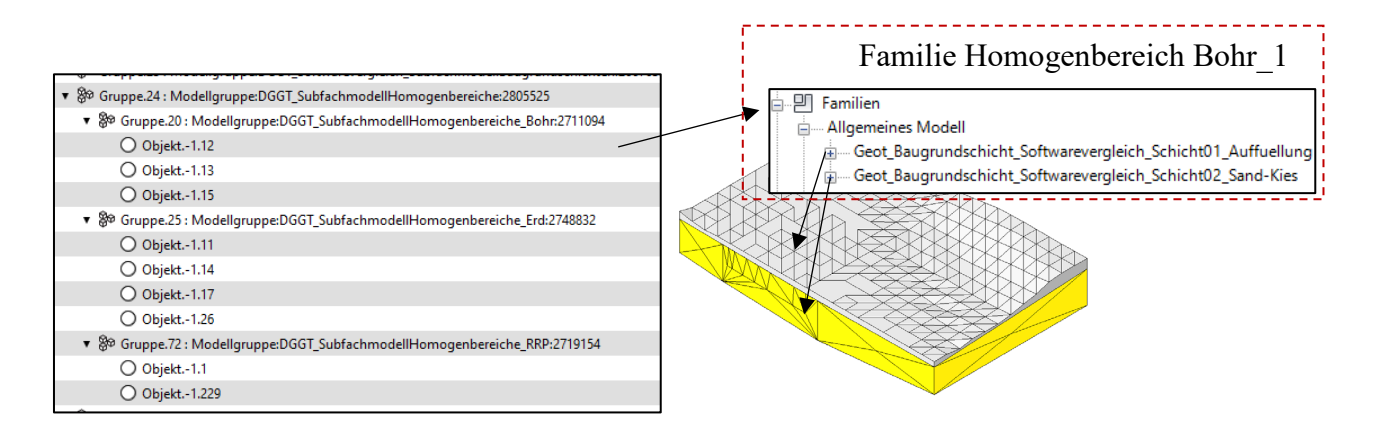

<span id="page-15-0"></span>*Abbildung 12 Gruppierung Homogenbereiche, Modellstruktur Solibri Anywhere*

# **Modellierung des Subfachmodells Grundwasser**

Das Grundwasser kann je nach Anwendungsfall auf verschiedene Weisen modelliert werden. Im Testmodell ist das Grundwasser als Volumenkörper modelliert. Das Vorgehen entspricht dem der Modellierung eines einzelnen Baugrundschichtenvolumenkörpers. Eine andere, ebenfalls im Modell hinterlegte Option ist, die Oberfläche des Grundwasserspiegels als Fläche darzustellen. Auch hier wird wie bei den Baugrundschichten modelliert, allerdings wird statt des Volumenkörpers nur die Fläche in der Familie verankert.

#### **Weitere Arbeitsschritte**

## **Schnittableitung**

Im Hauptbericht wird auf die Schnittableitung aus den 3D-Modellen eingegangen. Schnitte in Revit sind dynamisch – ändert sich etwas im 3D-Modell, so aktualisiert sich die Schnittansicht automatisch. Es besteht die Möglichkeit, in einer Schnittansicht das Modell zu bearbeiten. Da es nur ein zentrales Model gibt / geben sollte, wird somit infolge der Änderung im Schnitt das räumliche Modell angepasst. Messtools, Objektfang, Beschriftungen etc. sind in Schnitten verfügbar. Schnitte haben eine Sichttiefe, die nicht auf exakt 0 gesetzt werden kann. Schnitte sind in Revit immer gerade, wobei es möglich ist, rechtwinklige Versprünge einzufügen.

Mit den mitgelieferten Tools sind somit gerade Schnitte durch das Modell mit geringem Aufwand möglich, allerdings wurde für das Testprojekt festgelegt, dass ein Schnitt entlang einer Spline-Kurve geführt werden soll. Um das zu ermöglichen, ist wurde ein "Workaround" gewählt, der nicht üblichen Revit Workflows entspricht, die Interaktivität der Schnitte verringert und wenn im größeren Stil angewandt das Modell verlangsamt. Der Workflow besteht aus folgenden Schritten, welche alle mit visueller Programmierung umgesetzt wurden: (I) Diskretisieren der Kurve in eine Anzahl von linearen Segmenten (im Testprojekt gewählt: 30 Stück) (II) Erstellen eines geradlinigen Schnitts an jedem Segment (III) Berechnung der Breite und Position eines jeden Schnitts in der Projektion als Gesamtschnitt (IV) Einfügen der aneinandergereihten, einzelnen Schnitte zu einem Gesamtschnitt auf einem Plan.

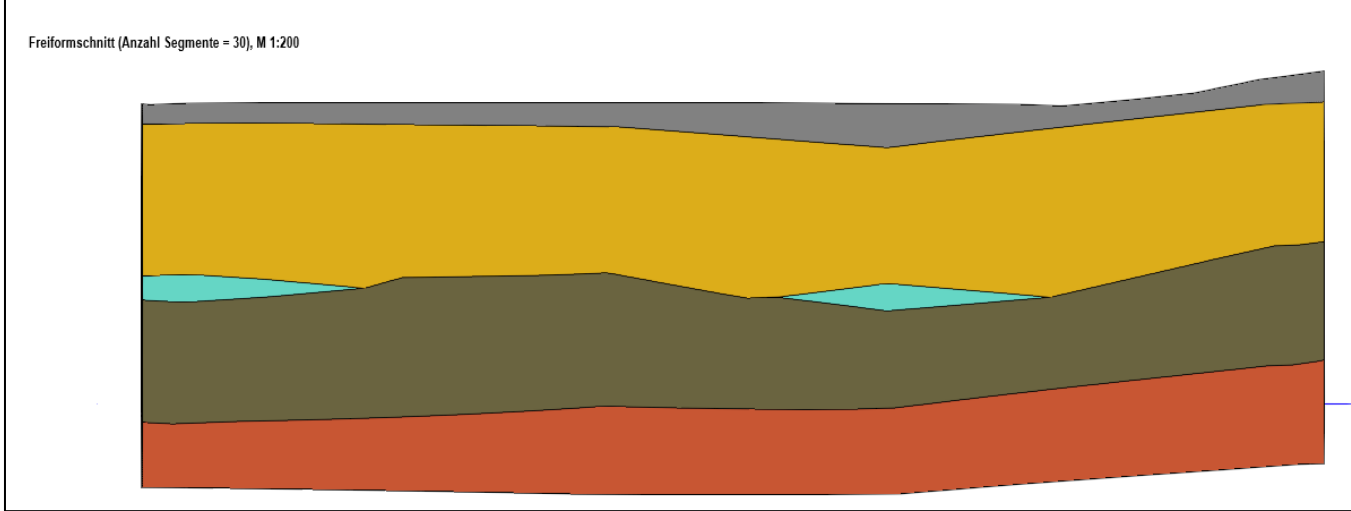

## **Materialien**

In Revit gibt es ein gesondertes Tool für das Management von Materialien. Erstellte Materialien werden dann Geometrien zugewiesen. Materialien können für verschiedene Ansichtsmodi (Schattiert, Gerendert) verschiedene Farben haben. Es können Schnittmuster, Schnittfarben, Oberflächenmuster und Oberflächenfarben separat festgelegt werden. Wenn z.B. die Darstellungsfarbe aller Sande in einem Projekt geändert werden soll, so muss nur im Material "Sand" die Farbe geändert werden.

#### **Planableitung und Dokumentation**

Die Planableitung bzw. das Erstellen von Konstruktionszeichnungen aus dem Modell heraus wird gemeinhin als große, wenn nicht größte, Stärke von Revit gesehen. Es stehen umfangreiche Werkzeuge zur Verfügung, von parametrischen Planköpfen hin zu intelligenten (also auf Parameter zurückgreifende) Beschriftungen. Auch "klassische" CAD-Linien- und Beschriftungstools, die weitgehend vom Modell gelöst sind, sind verfügbar.

## **Import und Export**

Revit bietet die Möglichkeit zum Import und Export verschiedenster Dateiformate. Dies sind unter anderem gängige CAD-Formate, PDF- und Bilddateien, Punktwolken und das IFC-Format. Die gängigen IFC-Schemata 2x3, 4 und 4.3 können importiert und exportiert werden. Der Export einer "guten" IFC-Datei aus Revit kann durchaus aufwändig sein. Ergänzend sei erwähnt, dass über Dynamo diverse Datenformate gelesen und geschrieben werden können (csv, json, xlss,…) und über die Python-Nodes eine noch größere Flexibilität erreicht wird.